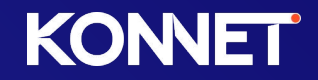

# JORNADA DO CLIENTE: COMO ACESSAR O APP MINHA KONNET?

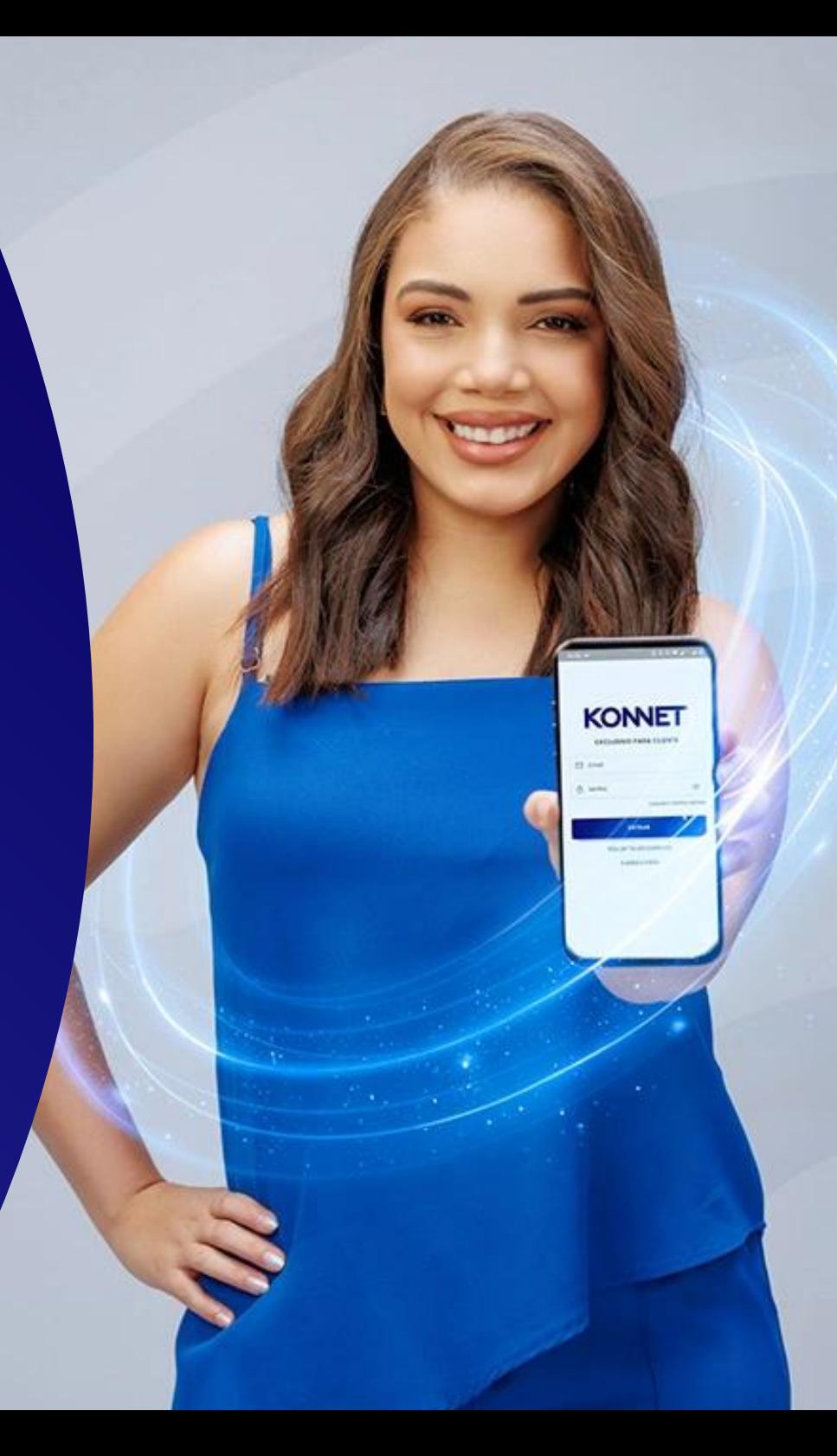

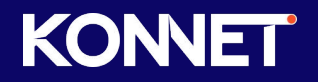

#### **INTRODUÇÃO**

Este guia foi pensado para ajudar você, nosso cliente, a realizar o primeiro acesso à área do cliente.

Ao longo deste guia, traremos informações detalhadas que irão ajudá-lo a navegar com confiança durante todo o processo de acesso à sua área exclusiva, que permite consultar suas faturas, gerar segunda via de boleto e PIX de pagamento, verificar seu histórico de consumo de internet e reativar sua conexão de forma simples e rápida.

Aqui na KONNET, nosso objetivo é fazer com que você aproveite ao máximo sua experiência!

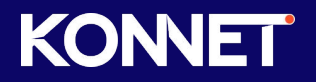

#### PASSO 1: LOCALIZAR O APP NA LOJA DE APLICATIVOS DO SEU TELEFONE

Para iniciar sua jornada com nosso aplicativo, é necessário acessar a loja de aplicativos do seu telefone (App Store em aparelhos iOS ou Play Store em aparelhos Android) e procurar por MINHA KONNET. Caso encontre dificuldades em localizar o aplicativo, clique no botão correspondente ao seu dispositivo abaixo ou visite nosso site clicando [aqui.](https://konnet.com.br/)

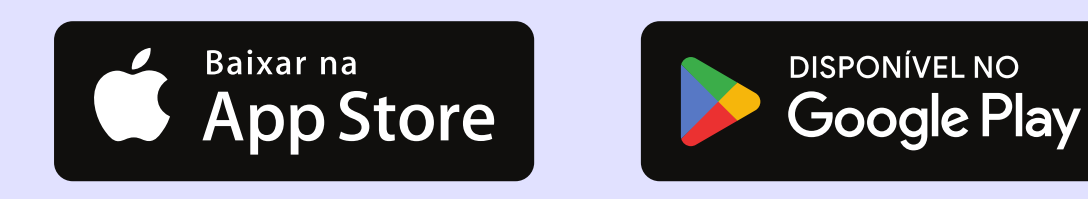

JORNADA DO CLIENTE | COMO ACESSAR O APP MINHA KONNET?

#### PASSO 2: BAIXAR E INSTALAR O APLICATIVO

#### Após localizar o aplicativo, baixe-o e instale-o em seu aparelho.

\*Aqui, usamos a loja de aplicativos do Android (Play Store), mas o procedimento é o mesmo em aparelhos iOS.

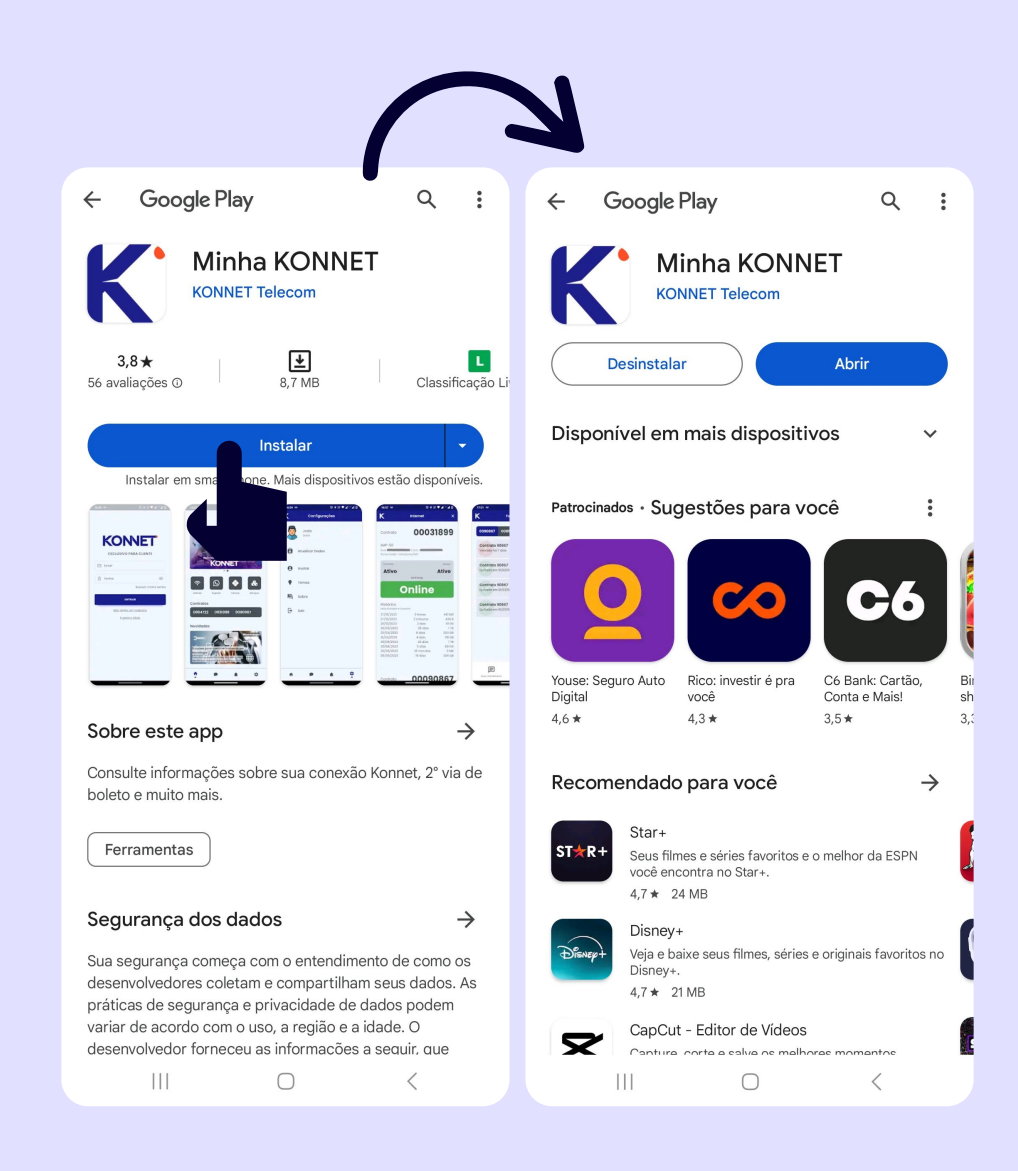

#### PASSO 3: ABRA O APLICATIVO

Após baixar e instalar o aplicativo, abra-o e, na página inicial do app, clique no avatar localizado no canto superior direito.

\*Aqui, utilizamos um aparelho Android, mas o procedimento é o mesmo em aparelhos iOS.

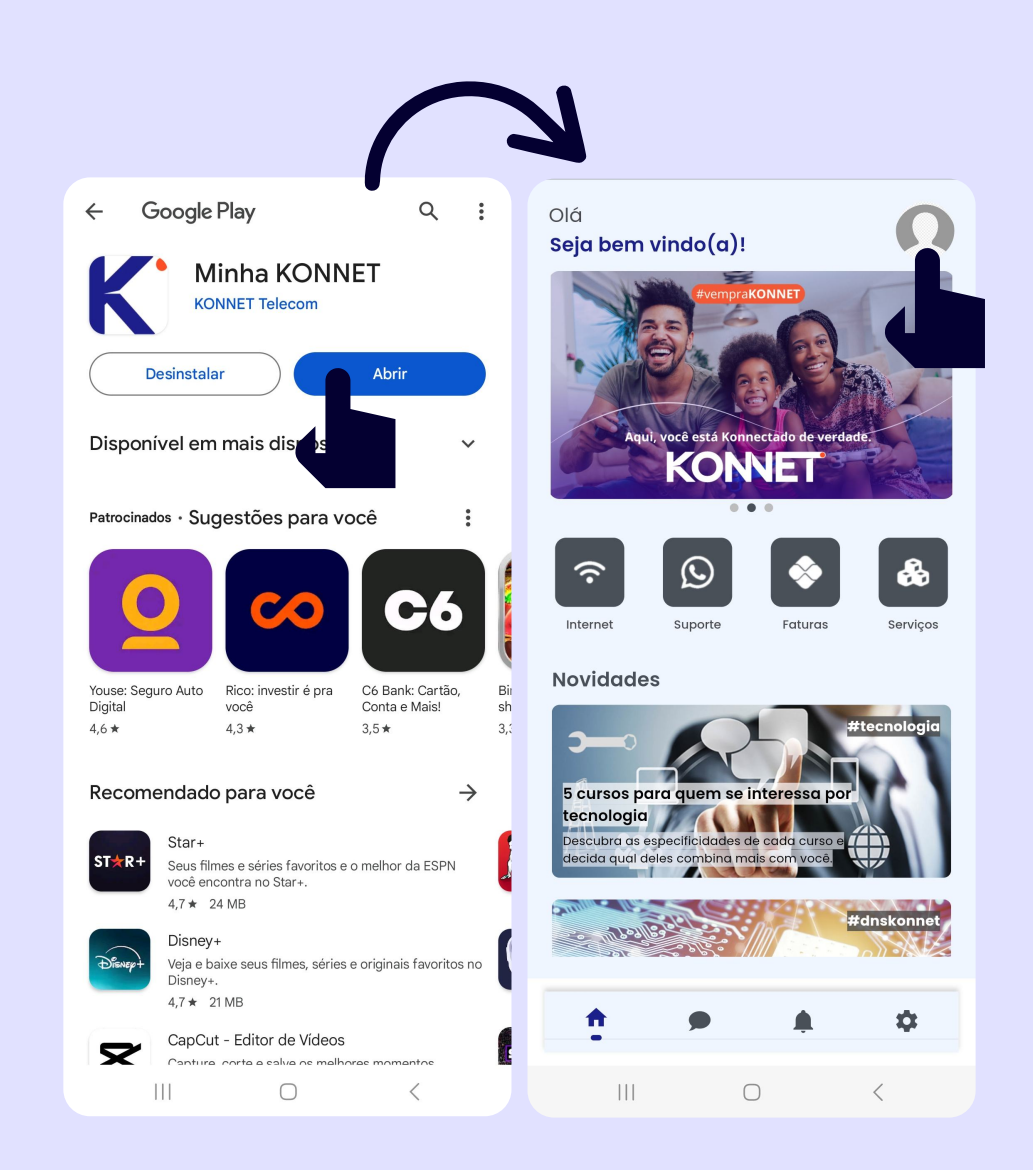

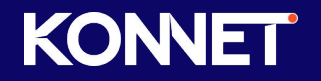

#### PASSO 4: FAÇA O SEU CADASTRO

Ao chegar nesta tela, tendo cumprido com as etapas anteriores, clique em NÃO TENHO UM CADASTRO, preencha o formulário com seus dados e clique em ENVIAR. Veja como no exemplo da próxima página.

Lembrando que as informações inseridas no formulário devem ser as mesmas informadas na contratação do serviço. Então fique atento!

\*Aqui, utilizamos um aparelho Android, mas o procedimento é o mesmo em aparelhos iOS. \*\* Esse processo só é necessário no primeiro acesso. Após concluir seu cadastro, basta acessar com o e-mail e senha cadastrados.

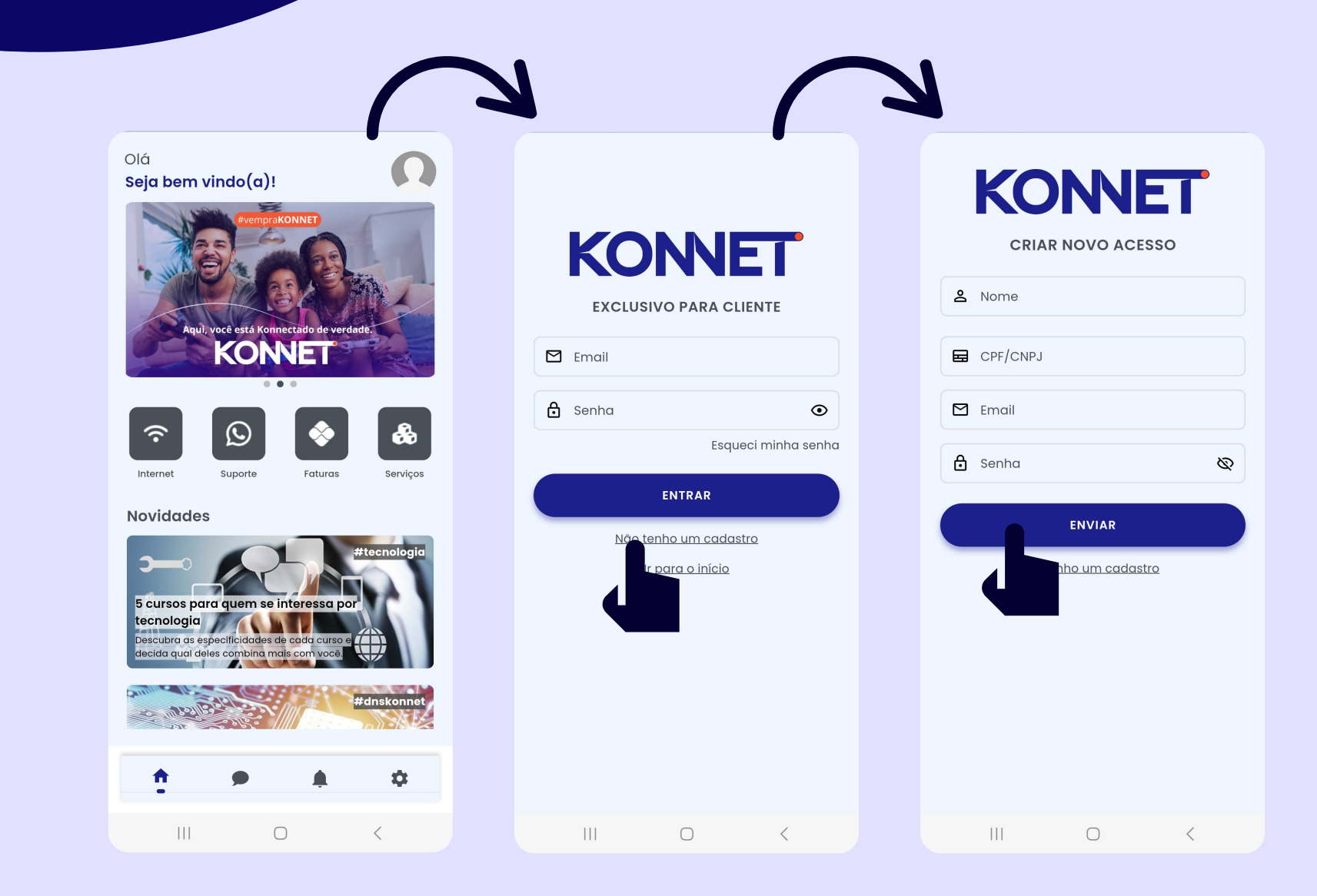

#### JORNADA DO CLIENTE | COMO ACESSAR O APP MINHA KONNET?

#### PASSO 5: APROVEITE TODA A PRATICIDADE DO NOSSO APP!

Tendo cumprido de forma correta os passos anteriores, você será redirecionado automaticamente para a tela inicial do nosso aplicativo. Para ter certeza que tudo funcionou corretamente, basta observar se a mensagem de boas-vindas (vista no Passo 3) alterou para o seu nome, como no exemplo ao lado.

Estando tudo certo, seu aplicativo estará apto para gerar 2ª via de boletos, PIX de pagamento, solicitar suporte, entre outros serviços!

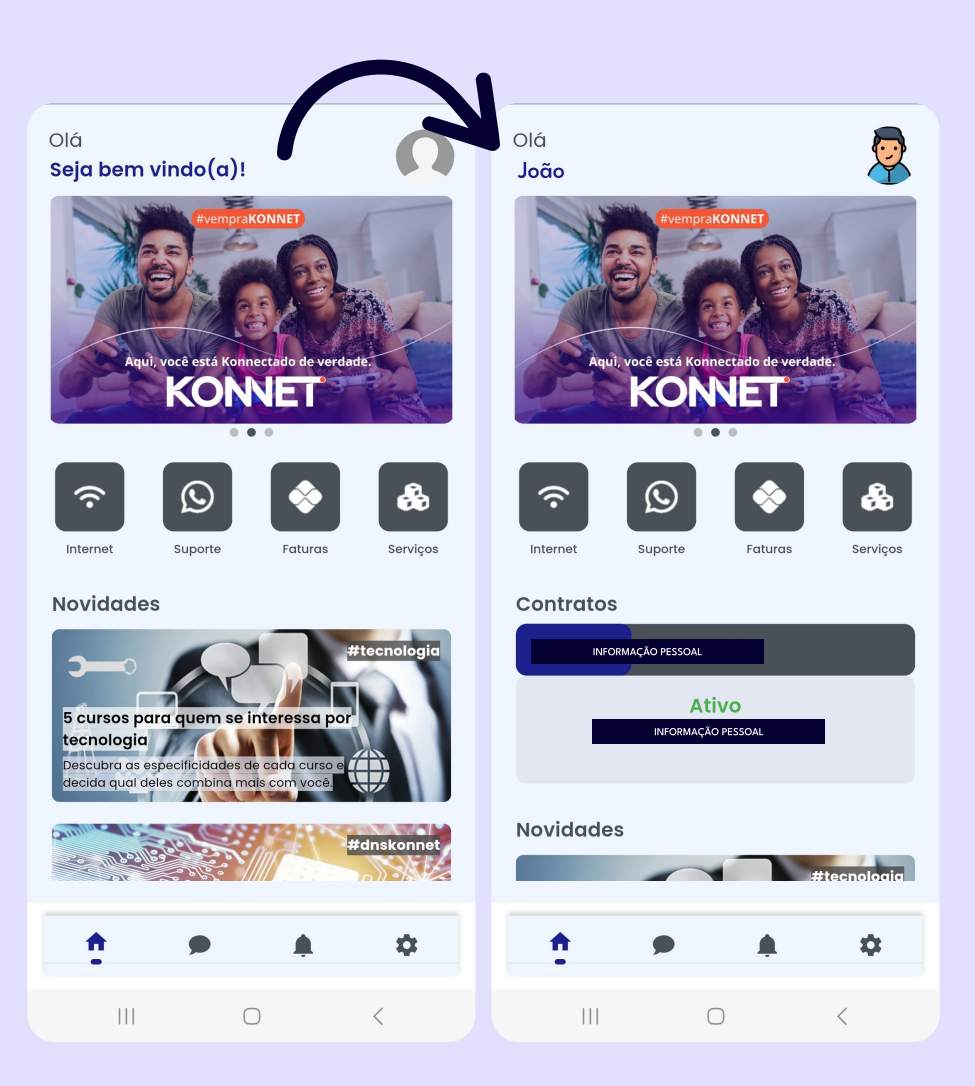

[konnet.com.br](https://konnet.com.br/)